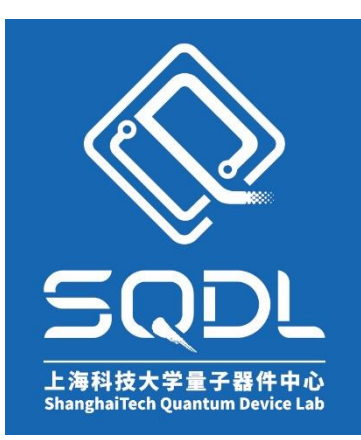

# 上海科技大学量子器件中心 (**SQDL**) 工艺设备 **SOP**

## **FLX 2320** 应力测试仪

版本:V1

发布年份:2024 年

编写人:闫晓密

设备管理工程师:闫晓密、张祁莲

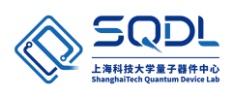

## 目录

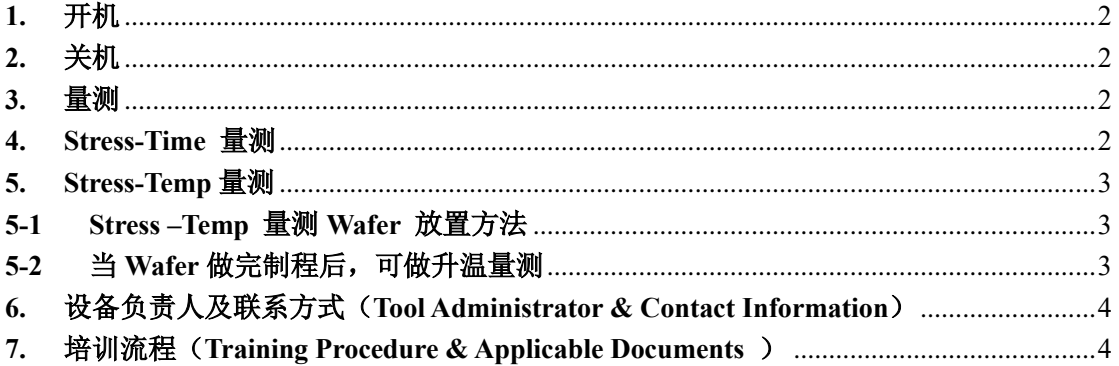

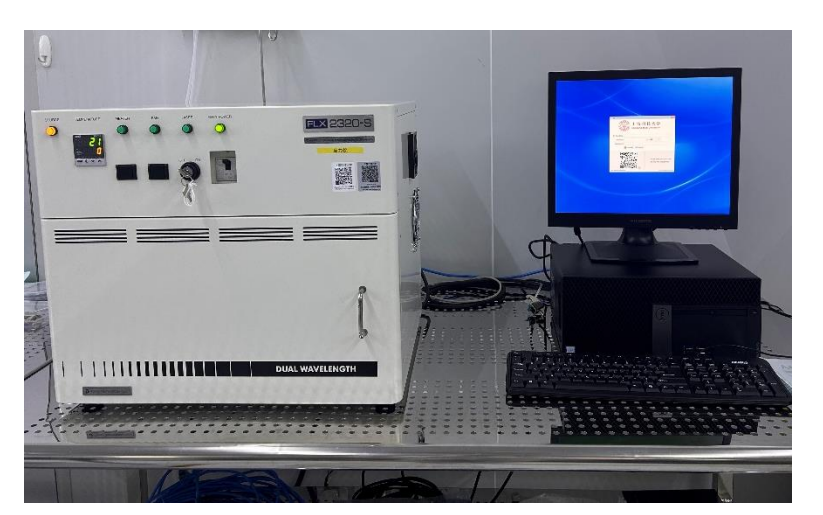

## 应力仪主机器

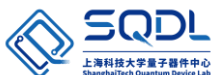

#### <span id="page-2-0"></span>**1.** 开机

- **1)** 打开 **FLX-2320** 主机电源。(将断路器拨到 **ON** 的位置)
- **2)** 将 **Laser** 的钥匙拧到 **ON** 的位置
- **3)** 打开计算机电源,系统会自行进入 **WINDOWS7**,请双击桌面 **WINFLX** 的快捷图 标,即可进入主操作画面。

#### <span id="page-2-1"></span>**2.** 关机

- **1)** 离开主操作软件(**Measure \ Exit**),关闭计算机电源。
- **2)** 将 **Laser** 的钥匙拧到 **OFF** 的位置
- **3)** 关闭 **FLX-2320** 电源(将断路器拨到 **OFF** 的位置)。
- <span id="page-2-2"></span>**3.** 量测

**Stress** 值需有 **Wafer** 处理前与处理后之曲率半径差异值来计算,故 **Wafer** 须在长 膜之前先量一次,长膜之后再量一次才可得出 **Stress** 值。

- **1)** 于主画面之 **Edit** 选单下,选择 **Process Program**,按 **Load** 可选择欲量测 **Wafer** 尺 寸的程序,后再 **Cancel**。
- **2)** 打开主机门盖,将 **Wafer** 置于 **Locator** 内**,**将 **Wafer** 定位于中心,请记住 **Wafer** 放 的方向。
- **3)** 关上门盖。
- **4)** 于主选单 **Measure** 下选择 **First** (**No Film**)。此为未长膜之前的量测。
- **5)** 输入此量测资料欲储存的文件名,并输入定义给此 **Wafer** 之 **ID**。
- **6)** 按 **Measure** 即开始量测,量测结束会显示曲率半径之图形。再按 **Measure** 可再量 测一次或按 **Cancel** 离开。
- **7)** 打开主机门盖,取出 **Wafer**。
- **8)** 当 **Wafer** 做完制程后,再将 **Wafer** 置于主机内,选择主选单 **Measure** 下之 **Single**。
- **9)** 输入与之前相同之档名或按下 **File** 选择,输入与之前相同之 **ID**,输入膜层之厚度 (**Å**)。
- **10)** 按 **Measure** 即开始量测,量测结束会显示曲率半径之图形与 **Stress** 值。再按 **Measure** 可再量测一次或按 **Cancel** 离开。
- <span id="page-2-3"></span>**4. Stress-Time** 量测
	- **1)** 当 **Wafer** 做完制程后,可做长时间性量测,选择主选单 **Measure** 下之 **Time**。
	- **2)** 输入与之前相同之档名或按下 **File** 选择,输入与之前相同之 **ID**,输入膜层之厚度 (**Å**)。
	- **3)** 输入间隔量测时间(**Interval**)(最小 **30** 秒),与总时间(**Total**)。
	- **4)** 按 **Measure** 即开始量测,量测间会显示间隔时间记数,结束会显示 **Stress** 之趋势 图。再按 **Measure** 可再量测一次或按 **Cancel** 离开。

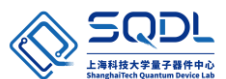

- <span id="page-3-1"></span><span id="page-3-0"></span>**5. Stress-Temp** 量测
	- **5-1 Stress –Temp** 量测 **Wafer** 放置方法
		- **1)** 打开主机门盖,将 **Wafer** 置于 **Locator** 内**,**将 **Wafer** 定位于中心,请记住 **Wafer** 放 的方向;
		- **2)** 请小心取出 **Wafer Locator**,取出时勿移动到 **Wafer**;
		- **3)** 将透明石英片放置 **Heater** 上;
		- **4)** 盖上升温用不锈钢外罩,将四个旋扭锁紧;
		- **5)** 将 **N2** 打开极微量,只要微量充入 **Chamber** 既可,量过大会造成 **Wafer** 震动或 温度无法有效上升。**(**此项为有接才使用**)**;
		- **6)** 将 **CDA** 打开至**< 40 psi**。**(**此项为有接才使用**)**;
		- **7)** 按下机台上之 **Heater** 与 **Fan** 开关**(**绿色按钮**)**;
		- **8)** 关上门盖。

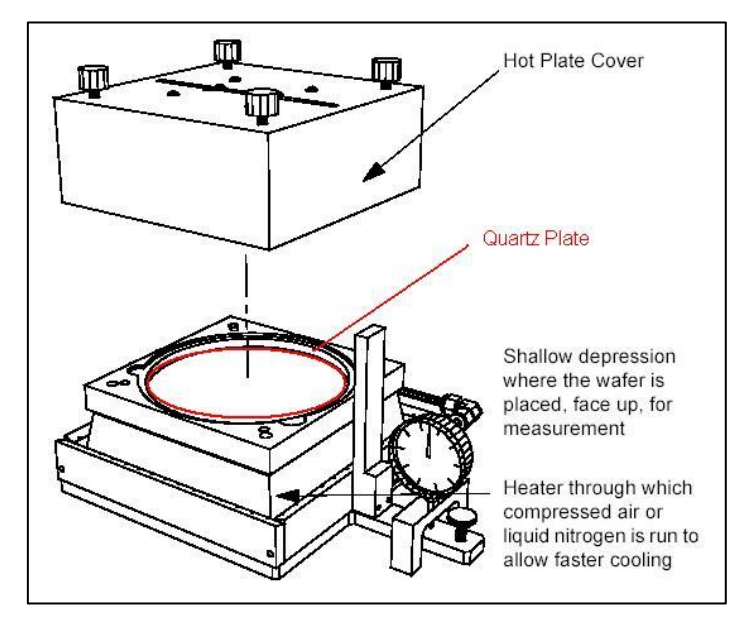

- <span id="page-3-2"></span>**5-2** 当 **Wafer** 做完制程后,可做升温量测
	- **1)** 选择主选单 **Measure** 下之 **Temperature**;
	- **2)** 输入与之前相同之档名或按下 **File** 选择,输入与之前相同之 **ID**,输入膜层之厚度 (**Å**);
	- **3)** 于升温之 **Recipe** 内可输入每阶段之升温或降温条件,最高升温速率约为每分钟 **15~20C**,最高温度为 **500C**;

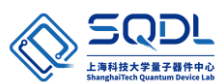

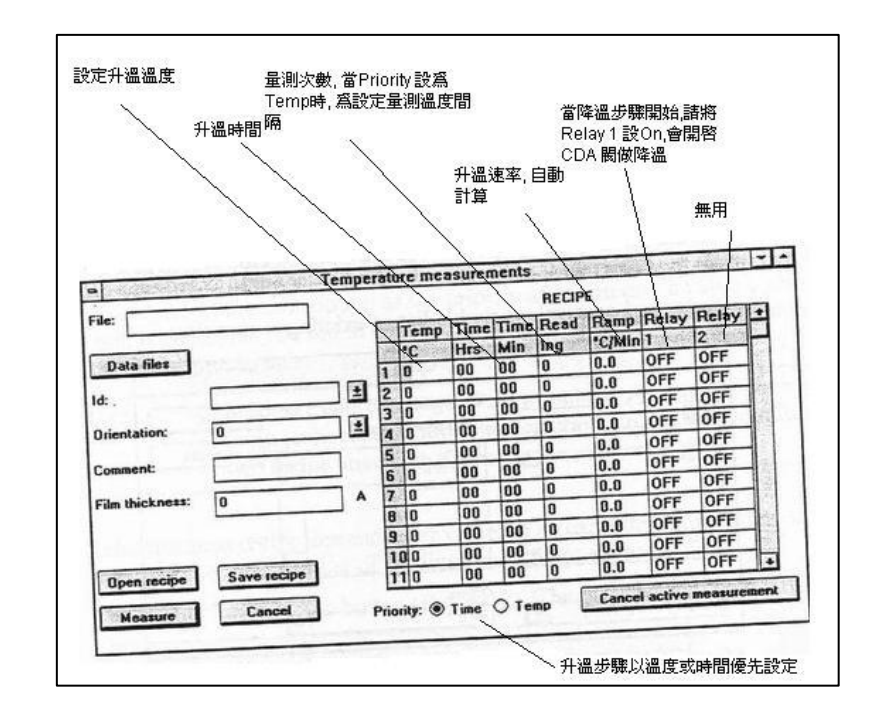

- **4)** 输入完成后,按 **Measure** 即开始量测,量测间会显示温度与量测变化,结束会显 示 **Stress** 之升降温图。
- **5) ※**注意:降温至室温时请将该步骤温度设定大于室温约 **10** 度**(**例 **40℃)**,以避免等 待时间过长到达室温。
- <span id="page-4-0"></span>**6.** 设备负责人及联系方式(**Tool Administrator & Contact Information**)
	- **1)** 中心工程师:张祁莲, [zhangql@shanghaitech.edu.cn](mailto:zhangql@shanghaitech.edu.cn)
	- **2)** 中心工程师:闫晓密,[yanxm@shanghaitech.eud.cn](mailto:yanxm@shanghaitech.eud.cn)

### <span id="page-4-1"></span>**7.** 培训流程(**Training Procedure & Applicable Documents** )

- **1)** 本设备需观摩用户操作 1 次或工程师培训 1 次后,考核通过者予以授权
- **2)** 联系中心相应的工程师预约培训时间或观摩用户操作 1 次。
- **3)** 联系中心相应的工程师预约考核时间。
- **4)** 用户签署《SQDL 设备独立操作权限培训表》后并交至中心工程师。
- **5)** 中心工程师凭用户签署的《SQDL 设备独立操作权限培训表》开通使用权限。